# **Hilfe zur Recherche in der Datenbank des Bildarchivs Noack / Gretenkord**

# **Inhalt**

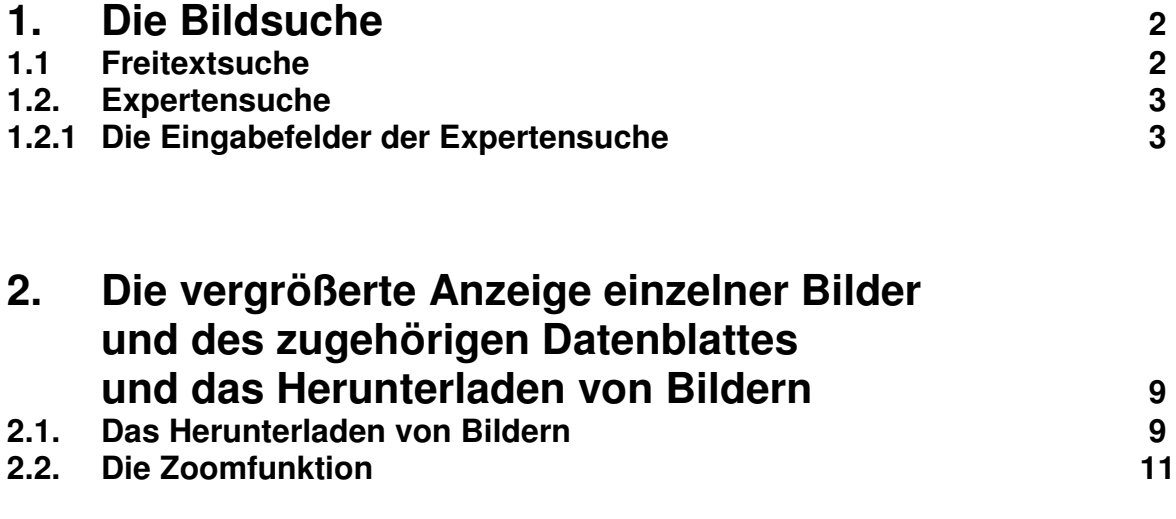

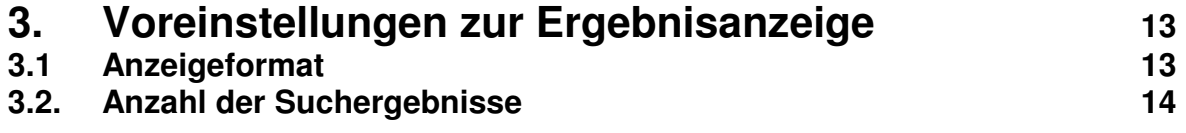

# **1. Die Bildsuche**

### **1.1. Freitextsuche**

Wenn Sie auf der Homepage des Bildarchivs auf den Link Zur Datenbank gehen. öffnet sich die Startseite. Das Suchfeld oben in der grauen Leiste links ist leer. Hier haben Sie die Möglichkeit im linken Feld eine Freitextsuchanfrage zu stellen (Abb. rötlich unterlegt). Jede Suche muss durch Anklicken der Taste Suchen ausgelöst werden.

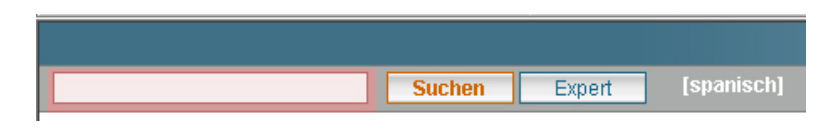

Hier kann sowohl nach einzelnen Begriffen als auch kombiniert gesucht werden. Die Suche erfolgt unspezifisch über alle eingetragenen Informationen.

Die Datenbank trunkiert automatisch. Durch Anführungsstriche ist eine qualifizierte Suche möglich.

Sehr empfehlenswert ist zunächst eine Suche nach Ländern. Nach der Eingabe von Bolivien in die Suchmaske erhalten Sie alle Bilder, die in Bolivien aufgenommen wurden und alle Bilder, in deren Einträgen das Wort vorkommt, z.B. im Kommentar, im Bildtitel, im Bildnachweis usw.

In einer kombinierten Suchanfrage können, durch Leerzeichen getrennt, mehrere Worte in das Feld eingetragen werden, die die Suche verfeinern.

 Z. B. Bolivien Kanzel. Als Ergebnis erhält man nun alle in Bolivien angefertigten Aufnahmen, die auf dem Diapositiv mit dem Hinweis "Kanzel" versehen wurden. Es können sich darunter also auch Außenaufnahmen von Kirchen befinden, die im Inneren eine Kanzel aufweisen.

#### **1.2. Expertensuche**

Durch Anklicken des Buttons "Expert" kann ein größeres Eingabefeld für spezifische Suchanfragen geöffnet werden, um die Anzahl der Ergebnisse sinnvoll einzugrenzen.

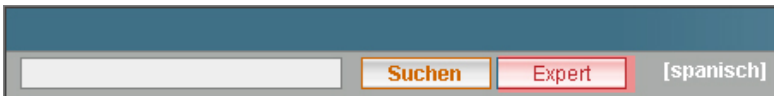

Damit öffnet sich das folgende Eingabefeld.

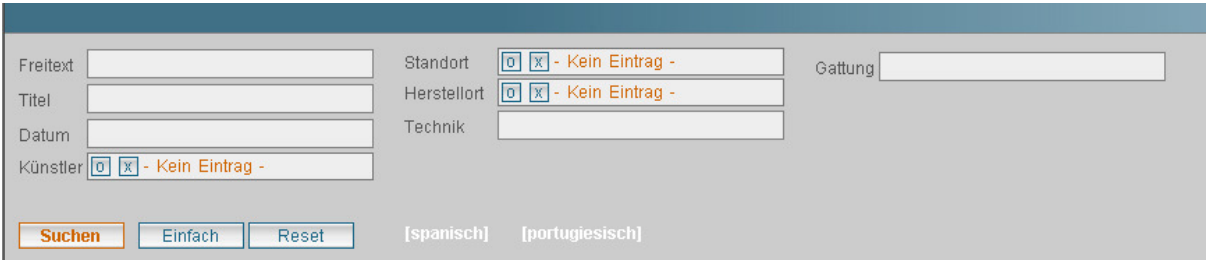

#### **1.2.1. Die Eingabefelder der Expertensuche**

**Achtung: Die Daten konnten zunächst nicht aktualisiert werden. Es handelt sich um den Forschungsstand des Aufnahmezeitraums, d.h. Datierung, Angaben zum Künstler etc. stammen aus den Jahren 1964 bis 1998. Die Beschriftung der Diapositive wurde unredigiert in die Datenbank übertragen.** 

Die Eingabefelder der Expertensuche sind miteinander kombinierbar, indem mehrere Felder ausgefüllt werden. Die Suche muss jeweils durch den Button "Suchen" ausgelöst werden. Für eine neue Suchanfrage den vorherigen Eintrag durch Löschen oder durch den Button "Reset" zurücksetzen.

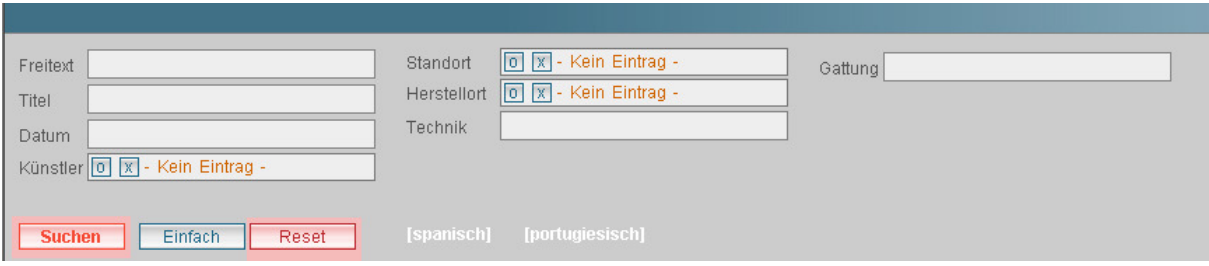

#### **Die einzelnen Eingabefelder:**

In leere Suchfelder ist ein freier Texteintrag möglich. Suchfelder mit der Beschriftung "kein Eintrag" greifen auf Listen zurück; siehe dazu unten.

**"Freitext"**. Zur unspezifischen Suche über alle Felder. Es können mehrere Begriffe gleichzeitig in das Feld eingetragen werden.

**"Titel"**. Zur Suche eines Titelstichworts.

**"Datum"**. Hier sind zur Suche nur numerische Angaben zugelassen, mit Ausnahme von: um, vor, nach, bis und jhd (für ein ganzes Jahrhundert).

Beispiele:

eine Zahl in Anführungsstrichen "1450" sucht das genaue Datum

um 1400 erfasst einen Zeitraum von 50 Jahren vor und 50 Jahren nach dem angegebenem Datum.

vor 1600 erfasst einen Zeitraum von 100 Jahren vor 1600.

nach 1500 erfasst einen Zeitraum von 100 Jahren nach 1500.

bis (oder ein Bindestrich) wird verwendet um einen Zeitraum zwischen zwei Daten anzugeben. Beispiel: 1500 bis 1700 oder: 1500 – 1700.

Die Suche nach einem Jahrhundert setzt sich zusammen aus: Ordinalzahl (mit oder ohne Punkt) und jhd, Beispiel: 15. jhd sucht ebenso nach Werken des 15. Jahrhunderts wie 15 jhd.

### **"Künstler"**.

Zur Suche nach einem Künstler das Eingabefeld "Künstler" anklicken.

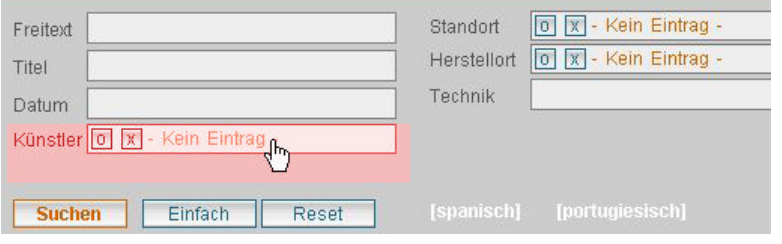

Es öffnet sich ein Suchfenster mit der Künstlerliste. Dort den gesuchten Künstler im Textfeld links oben eintragen und mit dem Button "suchen" die Suche auslösen.

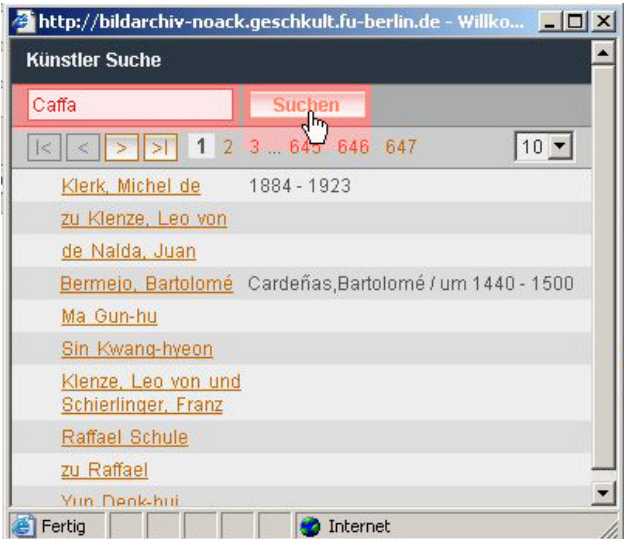

Der Name wird gefunden, wenn Abbildungen von Werken des gesuchten Künstlers vorhanden sind und wenn der Name in der gesuchten Schreibweise zugelassen, d.h. als Künstlername oder Namensvariante eingetragen ist.

Beispiel: Melchiore Caffà, der auch als Cafa, Cofa usw. bekannt ist. Als Ergebnis erscheint der Name sowohl in der Schreibweise des AKL (in der linken Spalte) als auch mit den Namensvarianten (in der rechten Spalte).

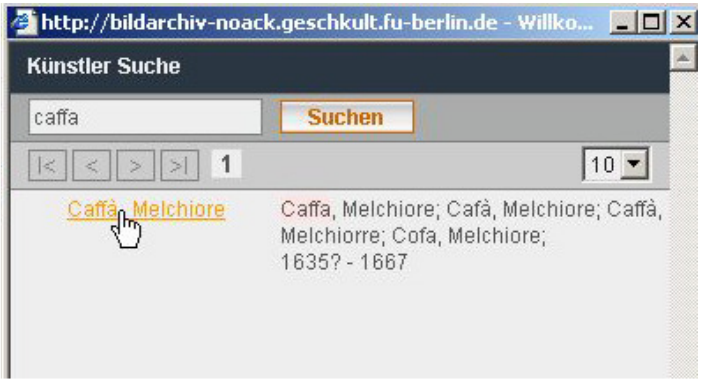

Durch Anklicken des Namens in der linken Spalte wird der AKL-Name in das Eingabefeld zur Künstlersuche übernommen.

Mit dem Button "Suchen" nun die Suche in der Datenbank nach Werken des Künstlers auslösen.

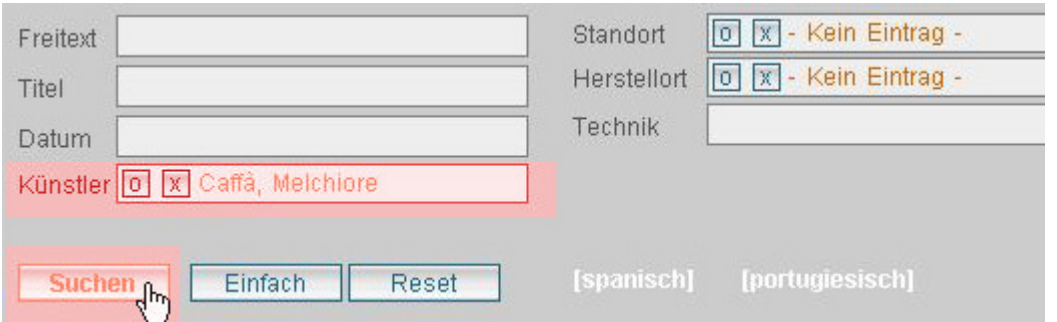

Zur erneuten Suche den in Suchfeld "Künstler" stehenden Namen durch den XButton oder durch den Button "Reset" entfernen.

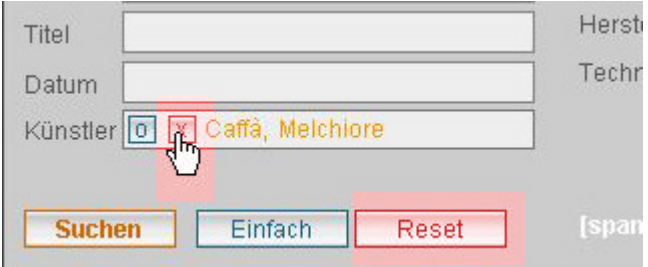

**"Standort"**. Zur Suche nach dem Standort.

**"Herstellort"**. Zur Suche nach dem Ort, wo ein Kunstwerk entstanden ist. Achtung: Der Eintrag des Herstellortes in das Datenblatt erfolgt in der Regel nur bei anonymen Künstlern, von denen sicher ist, dass sie nur an einem bestimmten Ort gearbeitet haben, und vor allem bei (Buch)graphik zur Erfassung des Erscheinungsortes.

Die Suche in den Feldern "Standort" und "Herstellort" erfolgt analog und greift auf dieselben Listen zu.

Beispiel: Die Suche nach einem Standort: Zur Suche das Eingabefeld "Standort" anklicken.

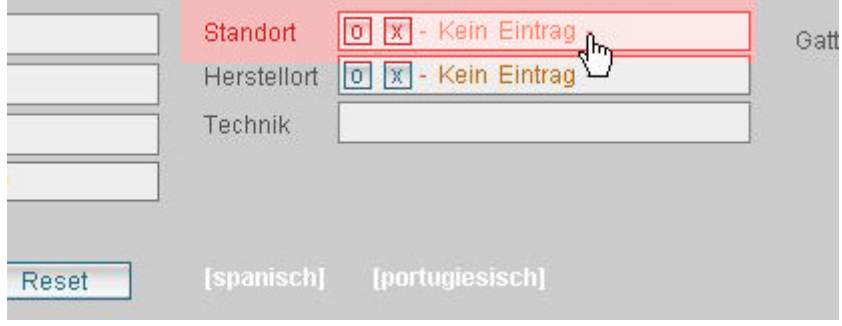

Es öffnet sich ein Suchfenster. Dort den gesuchten Ort im Textfeld links oben eintragen. Es genügt nur der Ort z. B. Lima. Danach mit dem Button "Suchen" die

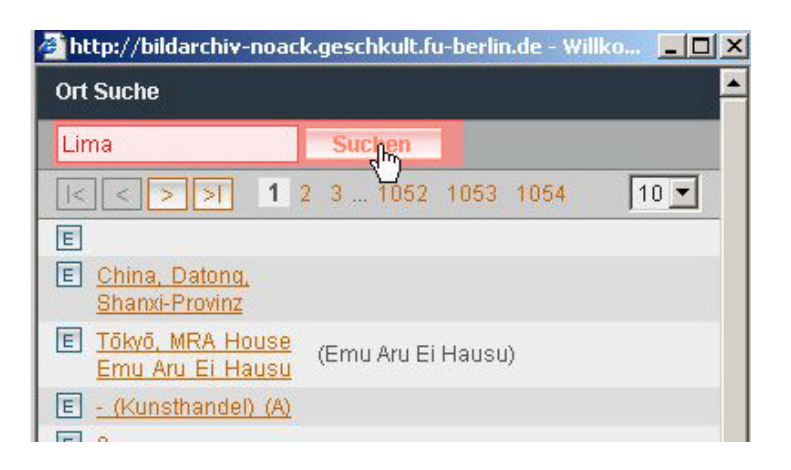

Es erscheint eine Liste aller Standorte in Lima, von denen Abbildungen vorhanden sind, in alphabetischer Reihenfolge.

Bei Orten mit vielen Standorteinträgen kann diese Liste mehrere Seiten umfassen. Es werden 10, 20 oder 50 Einträge pro Seite gezeigt. Die Anzahl wird mit dem Pulldown-Button rechts oben eingestellt.

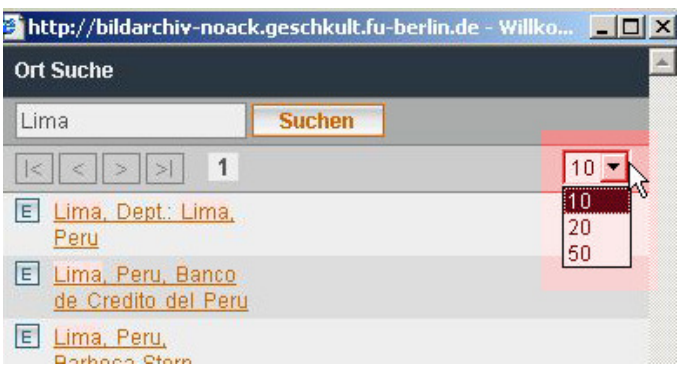

Die Seiten werden mit den Pfeilen über der Ergebnisanzeige geblättert. Die Zahl neben den Vor- und Zurück-Pfeilen zeigt die Anzahl der gefundenen Seiten an.

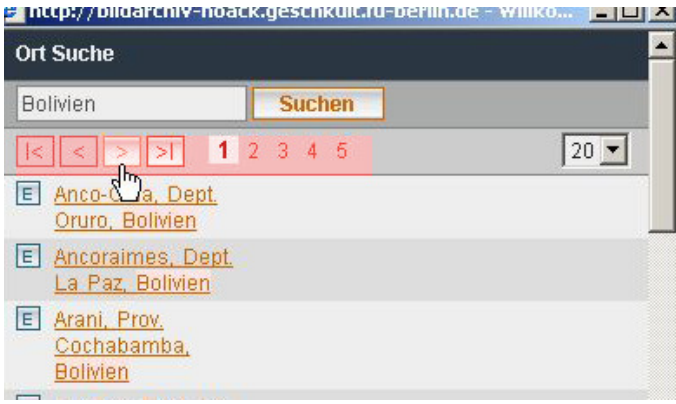

Um ein genaueres Ergebnis zu erzielen, kann auch nach einzelnen Institutionen gesucht werden. Dazu wird der Name eines Museums oder einer Kirche usw. z. B. San José in das Suchfeld eingetragen.

Durch Anklicken des Standortes in der linken Spalte wird er in das Eingabefeld zur Standortsuche übernommen.

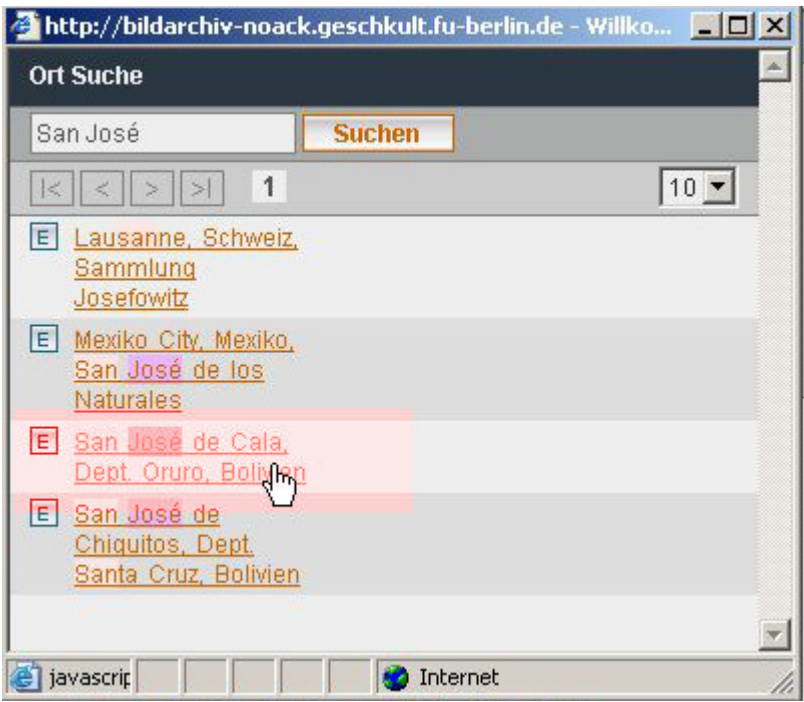

Mit dem Button "Suchen" nun die Suche in der Datenbank nach dem Ort auslösen.

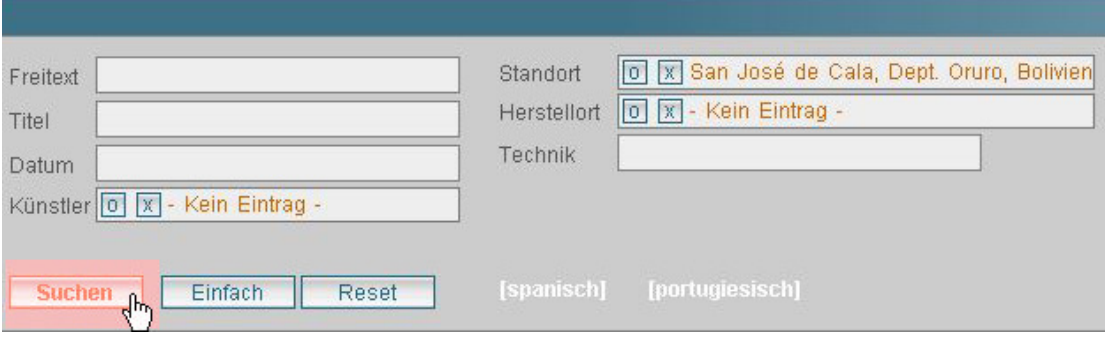

**"Technik"**. Zur Suche nach künstlerischen Techniken oder nach Materialien, wie z. B. Holzschnitt, Leinwand, Öl, Fresko, Silber.

**"Gattung"**. Zur Suche nach Gattungen wie z. B. Architektur, Kirche, Kirchenausstattung usw.

### **2. Die vergrößerte Anzeige einzelner Bilder und des zugehörigen Datenblattes und das Herunterladen von Bildern**

Durch Anklicken eines einzelnen Bildes in der Ergebnisanzeige erscheint auf der linken Bildschirmseite die vergrößerte Ansicht dieses Bildes und das dazu gehörige **Datenblatt** 

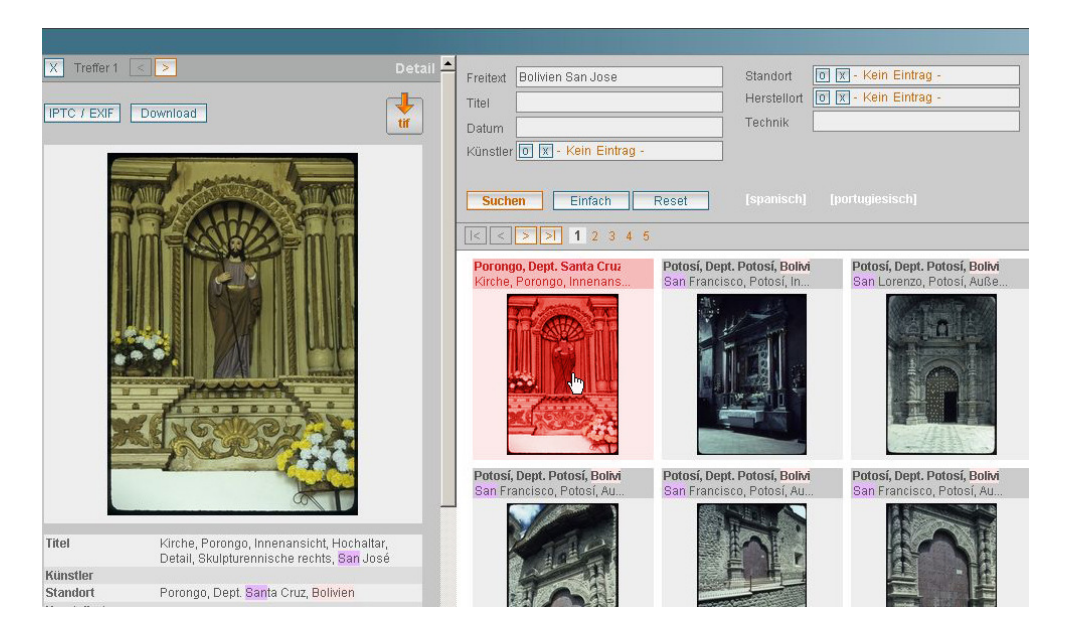

### **2.1. Das Herunterladen von Bildern**

Die Abbildungen können in dem oben besprochenen Anzeigemodus (Bild und Datenblatt auf der linken Bildschirmseite) aus der Datenbank heruntergeladen werden.

**Digitale Bilder im Bildarchiv Noack/Gretenkord unterliegen dem Schutz durch das deutsche Urheberrecht und einer beschränkten Nutzung. Mit der Benutzung der Bilddatenbank verpflichten Sie sich, diese Nutzungsbestimmungen einzuhalten:** 

- Reproduktionen, z. B. Kopien und Ausdrucke, dürfen nur zum privaten Gebrauch sowie zum Gebrauch in öffentlichen Vorträgen und in Lehrveranstaltungen an Schulen, Universitäten und anderen Bildungseinrichtungen angefertigt werden. - Die Herstellung und Verbreitung von Reproduktionen, auch in wissenschaftlichen Veröffentlichungen, ist nur mit ausdrücklicher schriftlicher Genehmigung des Kunsthistorischen Instituts der Freien Universität Berlin gestattet.

Über dem vergrößerten Bild auf der linken Seite befindet sich der Button "Download".

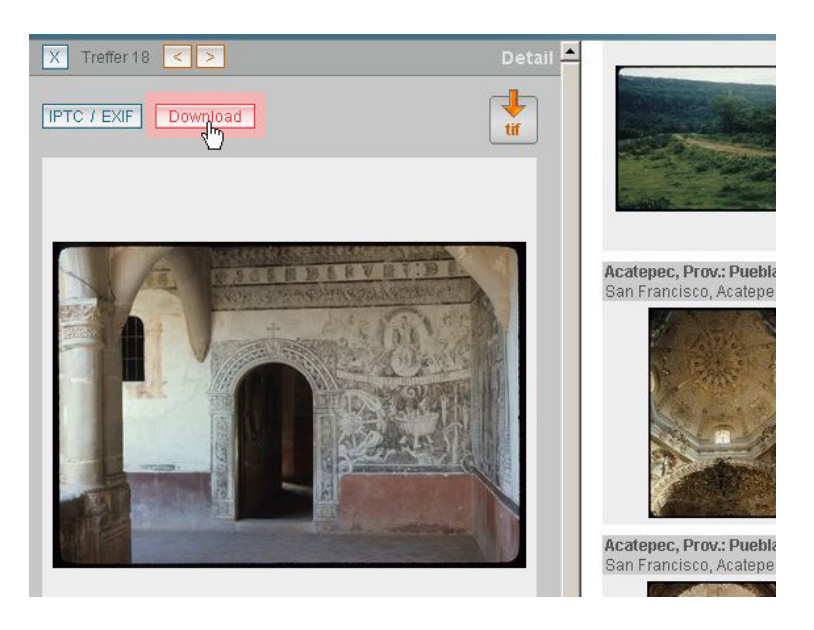

Durch Anklicken dieses Buttons öffnet sich das Download-Fenster. Hier werden verschiedene Bildgrößen angezeigt. Jede Bildgröße ist mit einem Button "Herunterladen" versehen, mit dem die Datei in der gewählten Größe auf den eigenen Computer gespeichert werden kann.

Der Button "bester Download" ermöglicht das Herunterladen in der besten verfügbaren Qualität.

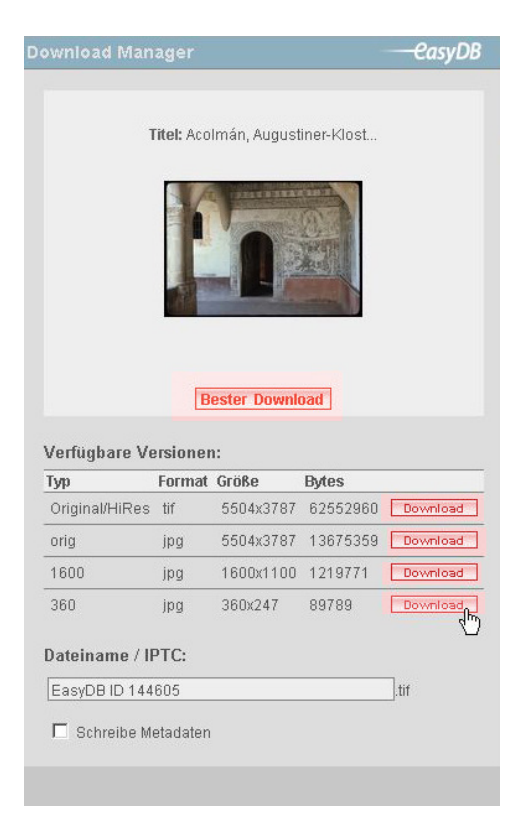

Bessere Qualitäten, z.B. für den Druck, können unter Angabe von Gründen beim Kunsthistorischen Institut der Freien Universität schriftlich angefordert werden.

# **2.2. Die Zoomfunktion**

Durch Anklicken der Vergrößerung mit Datenblatt erscheint das Bild nochmals vergrößert in einerBildschirm füllenden Anzeige vor schwarzem Hintergrund.

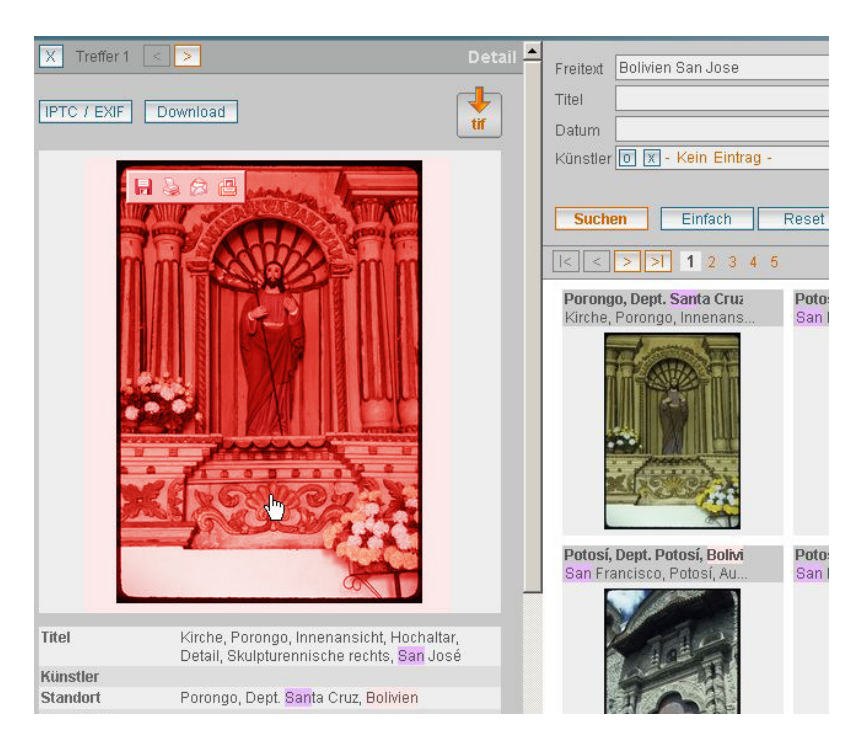

In der Bildschirm füllenden Anzeige erscheint links oben ein kleines graues Funktionskästchen mit einer Lupe, das eine Vergrößerung der Anzeige durch Anklicken des Bildes erlaubt sowie eine Skala, die stufenloses Zoomen ermöglicht.

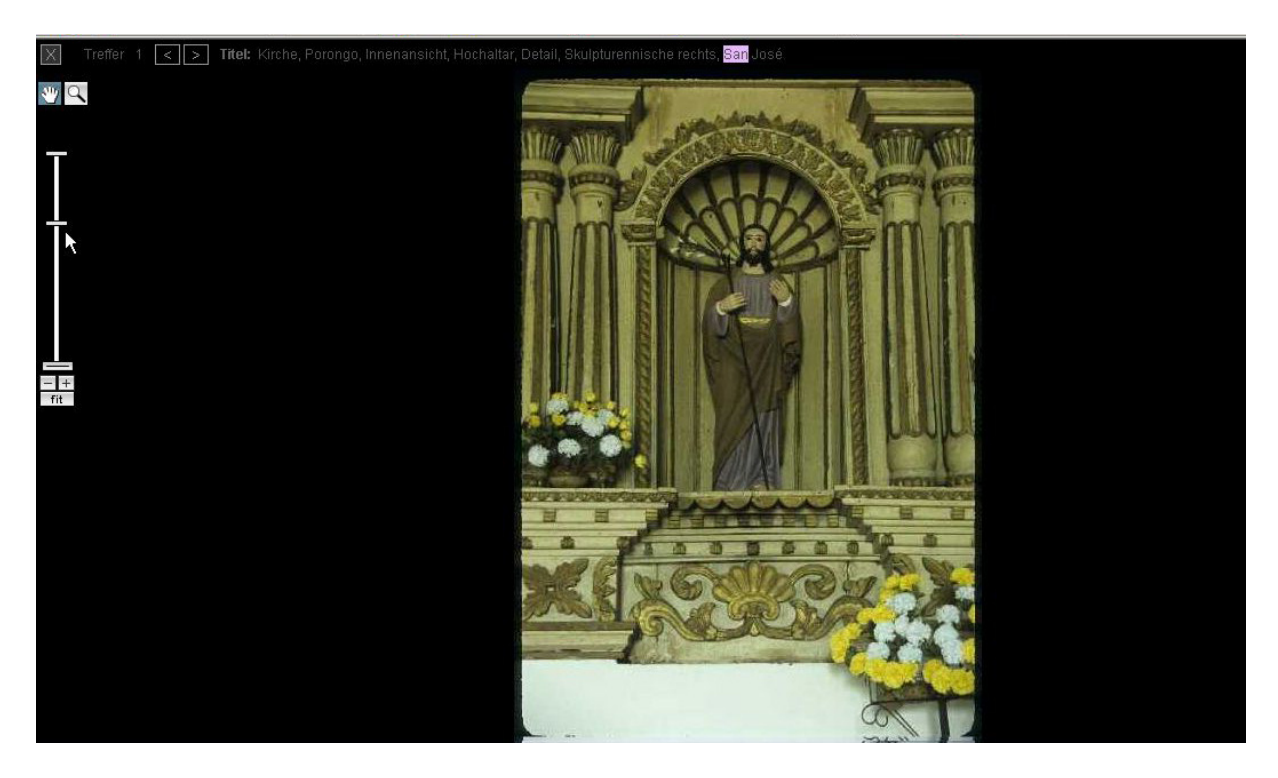

Durch Anklicken von "+" kann in das Bild hineingezoomt werden. Mit der Mouse kann man sich in der Vergrößerung bewegen. Dazu muss die linke Mousetaste gedrückt und gehalten werden. Durch Anklicken von "-" wird der Ausschnitt wieder verkleinert. Mit "fit" gelangt man in einem Schritt zur Bildschirm füllenden Größe zurück.

Links oben auf der schwarzen Fläche der Bildschirm füllenden Anzeige befinden sich Buttons, mit denen man weiter in der Ergebnisliste vor und zurückblättern kann.

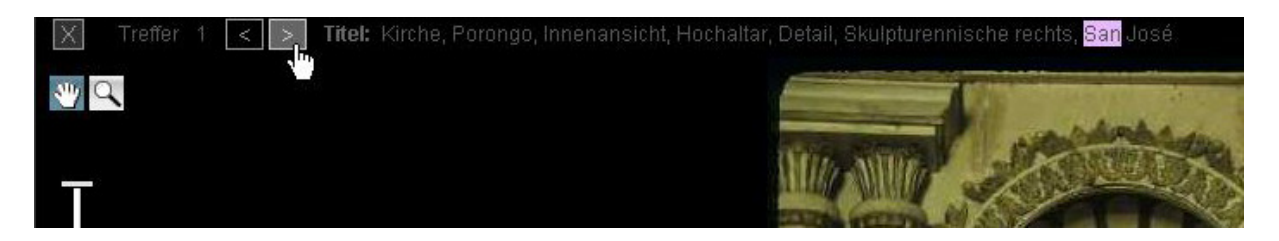

Durch den Button "X" gelangt man zur Anzeige des Suchergebnisses und des Datenblattes mit dem vergrößerten Bild zurück.

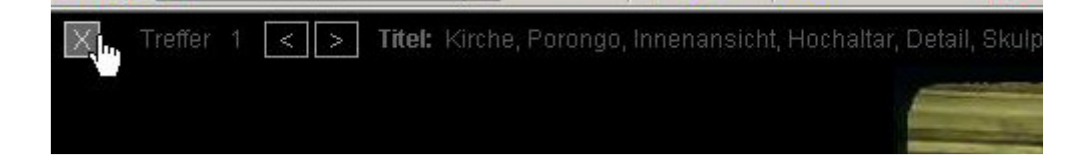

# **3. Voreinstellungen zur Ergebnisanzeige**

Mit den zwei Feldern auf der rechten Seite über der Bilderanzeige können Sie die Anzeige Ihrer Suchergebnisse einstellen.

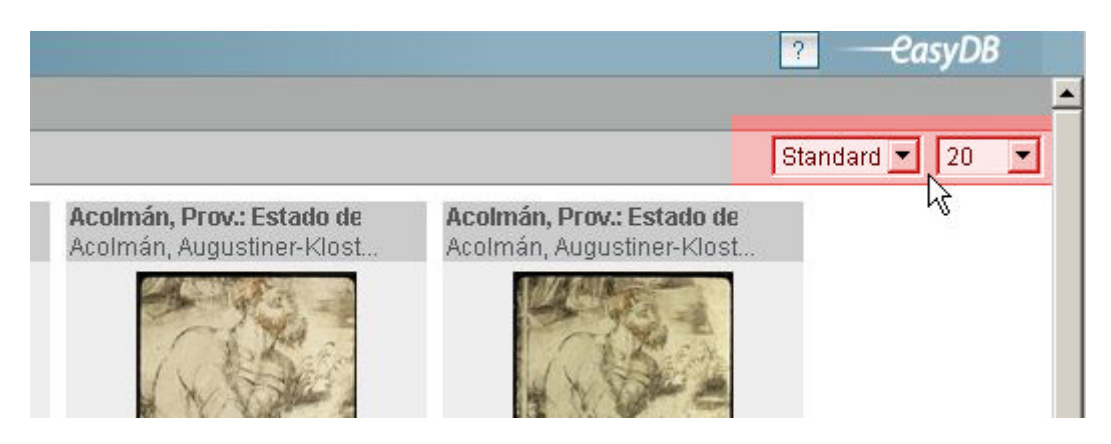

Durch Anklicken der Pfeile öffnen sich im jeweiligen Feld Klappmenüs.

### **3. 1. Anzeigeformat**

Das Feld zur Bestimmung des Formats der Bildanzeige enthält die Wahlmöglichkeiten "Mini", "Standard" und "Text". Die Auswahl wird durch Anklicken des jeweiligen Begriffs getroffen.

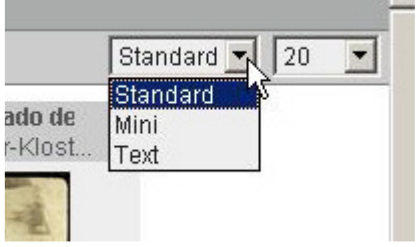

**"Mini"** entspricht einer stark verkleinerten Anzeige der Bilder mit dem Anfang des Titels. Diese Ansicht empfiehlt sich besonders (zusammen mit einer hohen Zahl der Bildanzeige, siehe unten) bei einer großen Trefferquote, um viele Bilder auf einmal zu sichten.

**"Standard"** entspricht einer Anzeige des verkleinerten Bildes mit, sofern bekannt, Künstlername und Titelanfang.

**"Text"** entspricht einer Anzeige des Bildes zusammen mit den eingetragenen Informationen in Form einer Karteikarte.

### **3.2. Anzahl der Suchergebnisse**

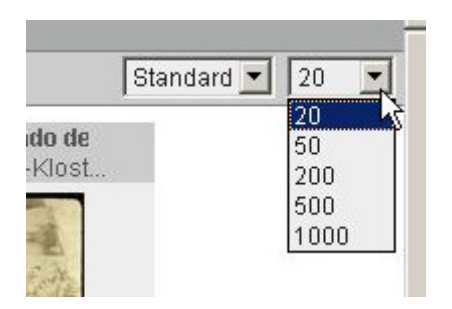

Dieses Feld legt fest, wie viele Bilder gleichzeitig auf dem Bildschirm angezeigt werden. Die Wahlmöglichkeiten sind je nach Anzeigeformat unterschiedlich. "Mini" und "Standard" erlauben eine Anzeige von bis zu 1000 Bildern, Text von bis zu 150 Bildern auf einer Seite.

Falls das Suchergebnis mehrere Seiten umfasst, können diese mit den Pfeiltasten links über der Ergebnisanzeige oder durch Anklicken der Zahlen dort vorwärts und rückwärts geblättert werden.

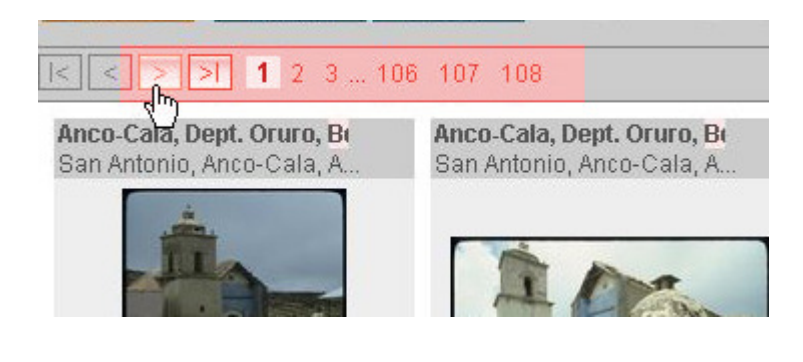